# **คู่มือการใช้งานระบบ** E - Education **วิทยาเขต สําหรับอาจารย์**

สถาบันวิจัยและให้คําปรึกษาแห่งมหาวิทยาลัยธรรมศาสตร์ (TU-RAC)

# **วิธีการเข้าสู่ระบบ**

ระบบ E - Education เป็นโปรแกรมประเภท web base application สามารถเข้าใช้งานผ่าน ระบบ internet / intranet ได้ โดยใช้งานผ่านโปรแกรมเว็บ Browser ต่าง ๆ เช่น internet explorer, maxthon, Netscape ฯ

การเข้าสู่ระบบให้เปิดโปรแกรมประเภท Browser ขึ้นมาจากนั้นในช่อง address ให้พิมพ์ URL ดังต่อไปนี้ http ://(ip address)/ipe\_xxx/teacher จากนั้นกดปุ่ม Enter จะขึ้นหน้าจอสำหรับเข้าสู่ระบบดังรูป

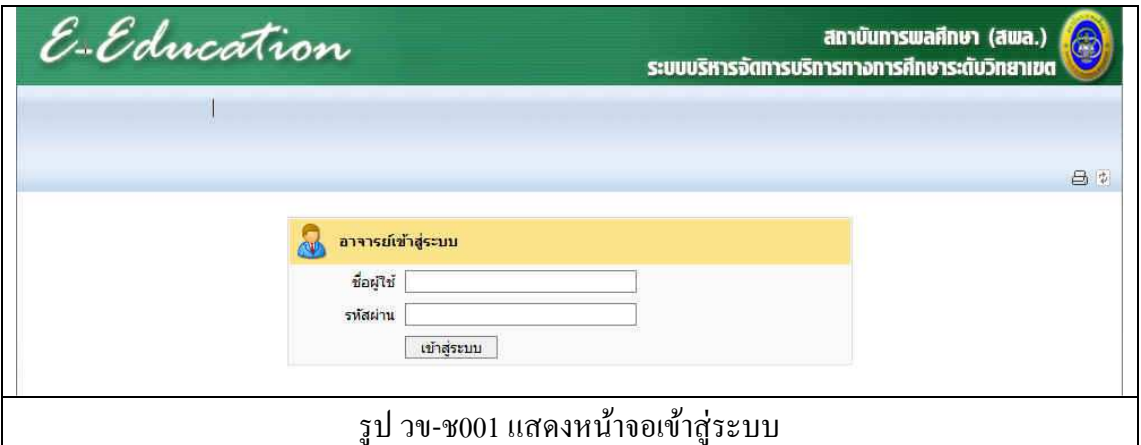

ึ่ จากนั้นให้พิมพ์รหัสผู้ใช้และรหัสผ่าน ตามขั้นตอนดังต่อไปนี้

- 1. พิมพ์รหัสผู้ใช้ของอาจารย์ ในช่อง username
- 2. พิมพ์รหัสผ่านในช่อง Password
- 3. กดปุ่ม เข้าสู่ระบบ
- 4. กรณีที่ใส่รหัสผู้ใช้และรหัสผ่านไม่ถูกต้องระบบจะแจ้งให้ทราบดังรูป
- 5. จากนั้นระบบจะย้อนกลับไปหน้าจอสำหรับเข้าสู่ระบบให้ทำการใส่รหัสผู้ใช้และรหัสผ่าน ที่ถูกต้อง

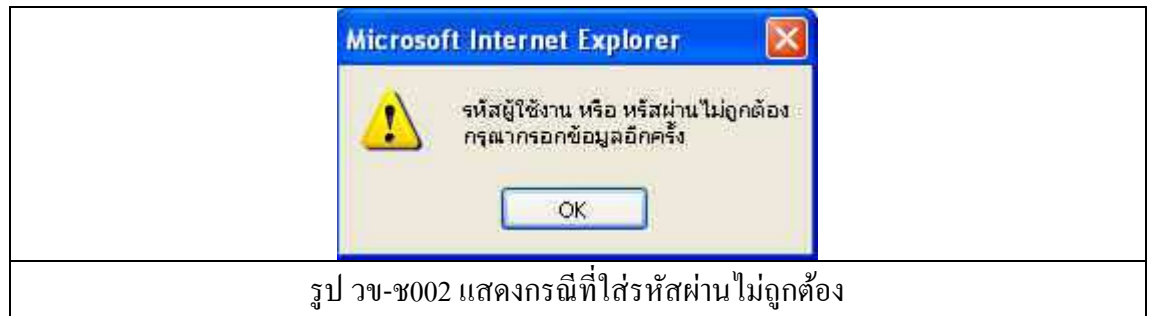

# **การใช้งานเมนูต่าง ๆ**

เมื่อ Log in เข้ามาในระบบได้แล้ว อาจารย์จะเห็นเมนูในระบบต่าง ๆ ดังรูป

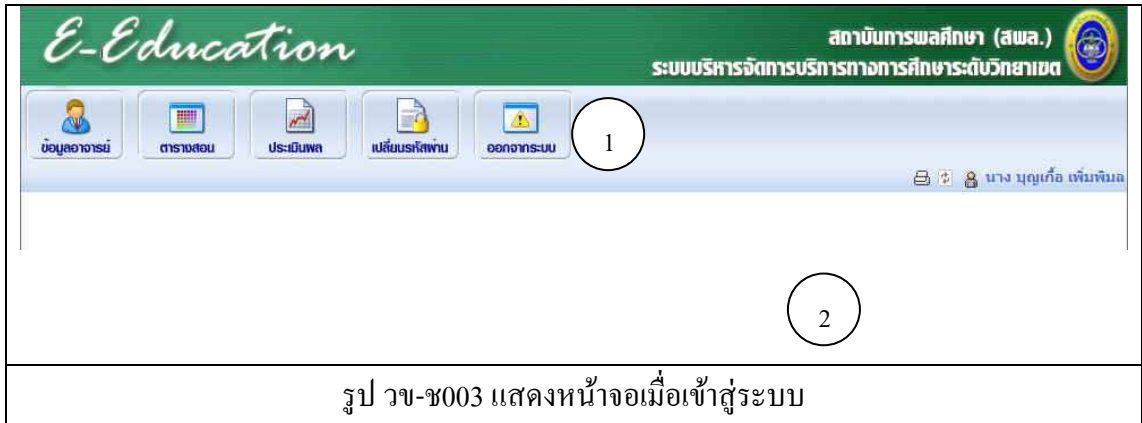

หน้าจอแสดงผลประกอบไปด้วย

- 1. แถบเมนูสําหรับอาจารย์ ได้แก่
	- a. ข้อมูลอาจารย์
	- b. ตารางสอน
	- c. ประเมินผล
	- d. เปลี่ยนรหัสผ่าน
	- e. ออกจากระบบ
- 2. ส่วนของ work space สำหรับการทำงาน

# **ข้อมูลอาจารย์**

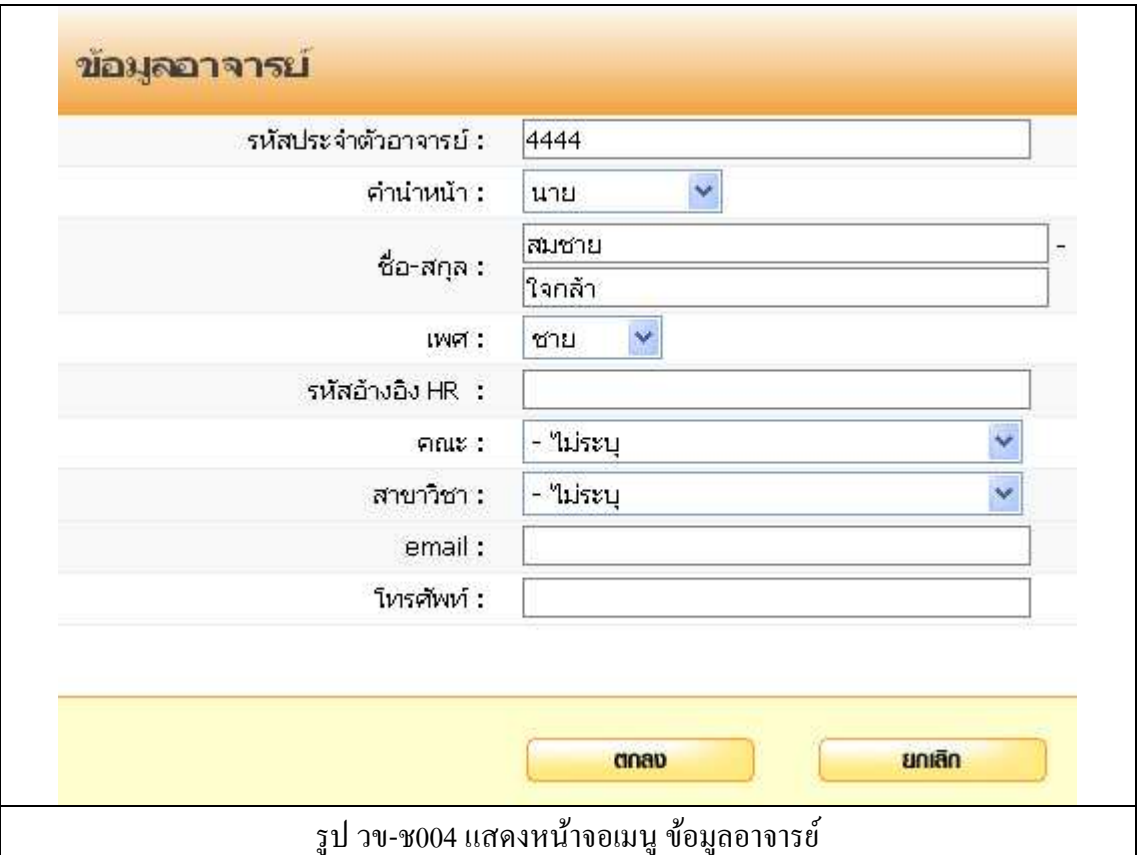

เมื่อคลิกที่เมนูข้อมูลอาจารย์แล้ว ระบบจะแสดงผลหน้าจอ ดังรูป

ี ทำการบันทึกข้อมูล ดังต่อไปนี้

- 1. รหัสประจําตัวอาจารย์
- 2. คํานําหน้า
- 3. ชื่อ-สกุล
- 4. เพศ
- 5. รหัสอ้างอิงระบบ HR (สำหรับเชื่อมต่อฐานข้อมูล บุคลากร)
- 6. คณะ
- 7. สาขาวิชา
- 8. อีเมล์
- 9. โทรศัพท์
- 10. กดปุ่ม ตกลง เพื่อบันทึก
- 11. กดปุ่ม ยกเลิก ระบบจะไม่บันทึกข้อมูลแล้วกลับไปที่หน้ารายการหลัก

# **ตารางสอน**

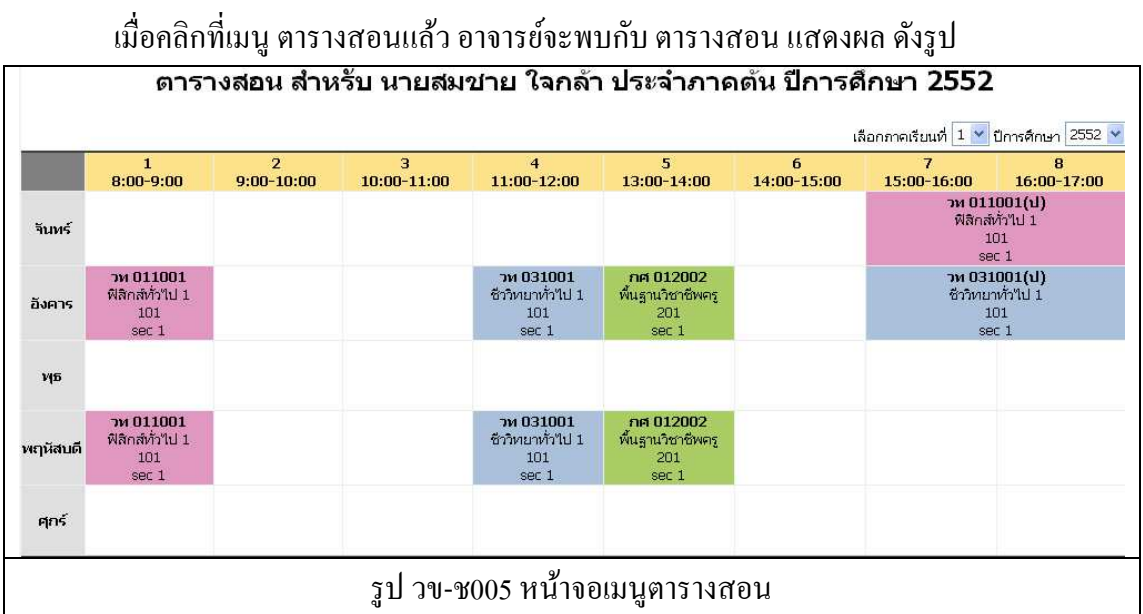

### **การใช้งาน**

้อาจารย์สามารถเลือกดูตารางสอนในภาคเรียนที่ผ่านมาได้ โดย

- เลือกภาคการศึกษา
- เลือกปี การศึกษา

ระบบจะแสดงตารางสอนของภาค / ปีการศึกษานั้น ๆ ไว้

# **ประเมินผล**

เมื่อคลิกที่ เมนูประเมินผลแล้ว ระบบจะแสดง เมนูย่อย ประเมินผล และเมนู รายงาน ดังรูป

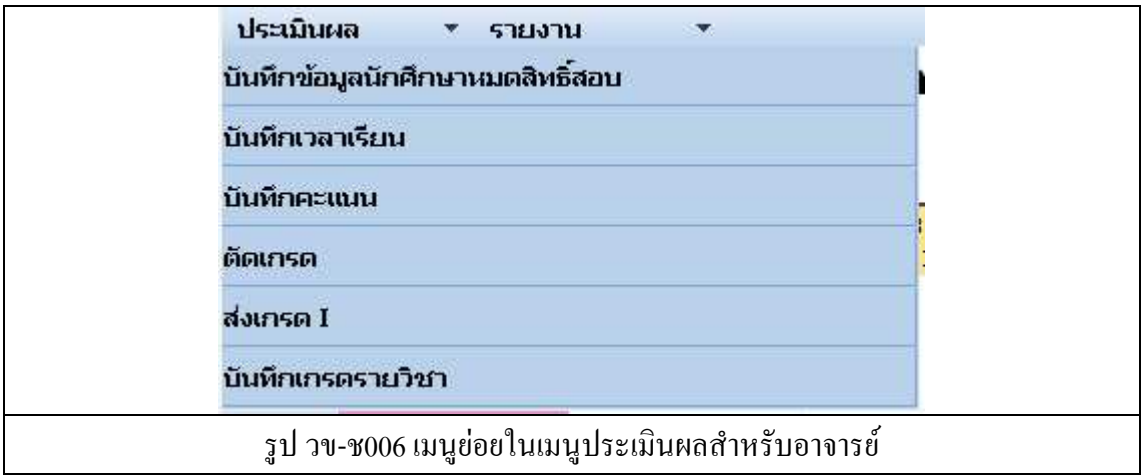

### **เมนบันทึกข้อมลนักศึกษาหมดสิทธิสอบ ู ู**

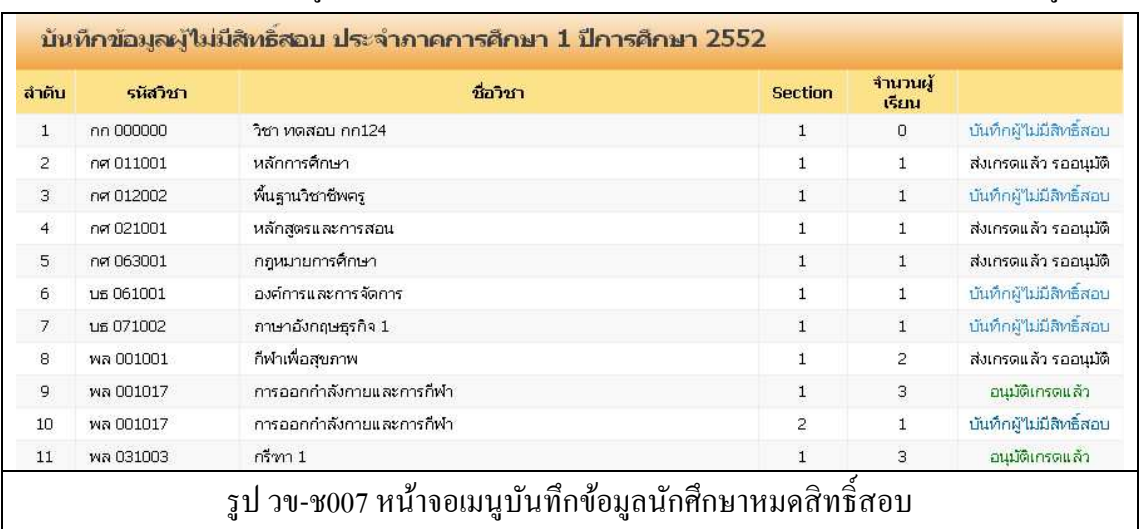

ี สำหรับบันทึกข้อมูลนักศึกษาที่ไม่มีสิทธิ์สอบ โดยจะบันทึกเป็นรายวิชา แสดงผลดังรูป

ี ระบบจะแสดงรายวิชาทั้งหมดในภาคการศึกษา / ปีการศึกษา ปัจจุบันออกมา โดยด้านขวาของ รายวิชา จะแสดงสถานะของรายวิชานั้น ๆ ได้แก่

ี สถานะ **บันทึกผู้ใม่มีสิทธิ์สอบ** หมายถึง ยังไม่ได้ทำการบันทึกสิทธิ์ในการสอบให้กับนักศึกษา ี สถานะ **ส่งเกรดแล้ว รออนุมัติ** หมายถึง ได้ทำการตัดเกรดและส่งข้อมูลให้กับงานทะเบียนแล้ว ิ สถานะ **อนุมัติเกรดแล้ว** หมายถึง งานทะเบียนได้ตรวจสอบและทำการยืนยัน อนุมัติเกรดตามที่ อาจารย์ผู้สอนได้ทําการสงเกรดให้ ่

เมื่อคลิกที่ปุ่ม บันทึกผู้ไม่มีสิทธิ์สอบ แล้วระบบจะแสดงหน้ากรอกรายละเอียดต่าง ๆ ดังรูป

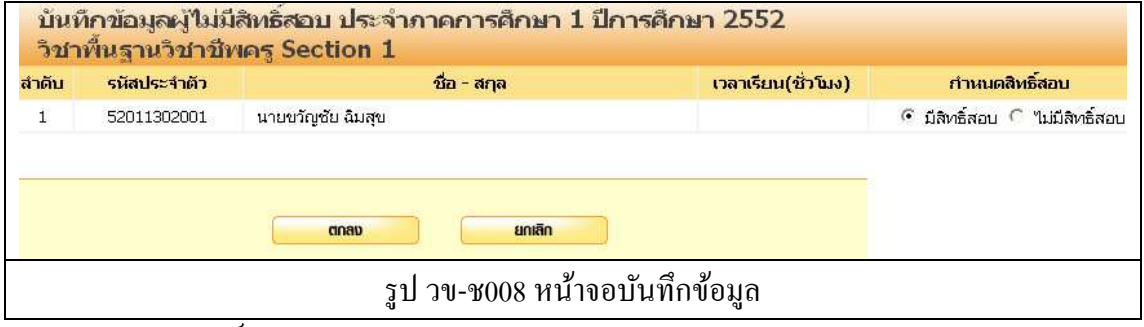

- 1 บันทึกสิทธิ์สอบ
- 2. กดป่ม ตกลง เพื่อบันทึก
- 3. กดปุ่ม ยกเลิก ระบบจะไม่บันทึกข้อมูลแล้วกลับไปที่หน้ารายการบันทึกข้อมูล

**หมายเหตุ** ระบบจะทําการตังคาให้กบนักศึกษาทุกคนเป็ นมี @ ่ ั สิทธิสอบในทุกรายวิชาแล้ว บันทึก b ี เฉพาะผู้ที่ ไม่มีสิทธิ์สอบเท่านั้น

#### **เมนบันทึกเวลาเรียน ู**

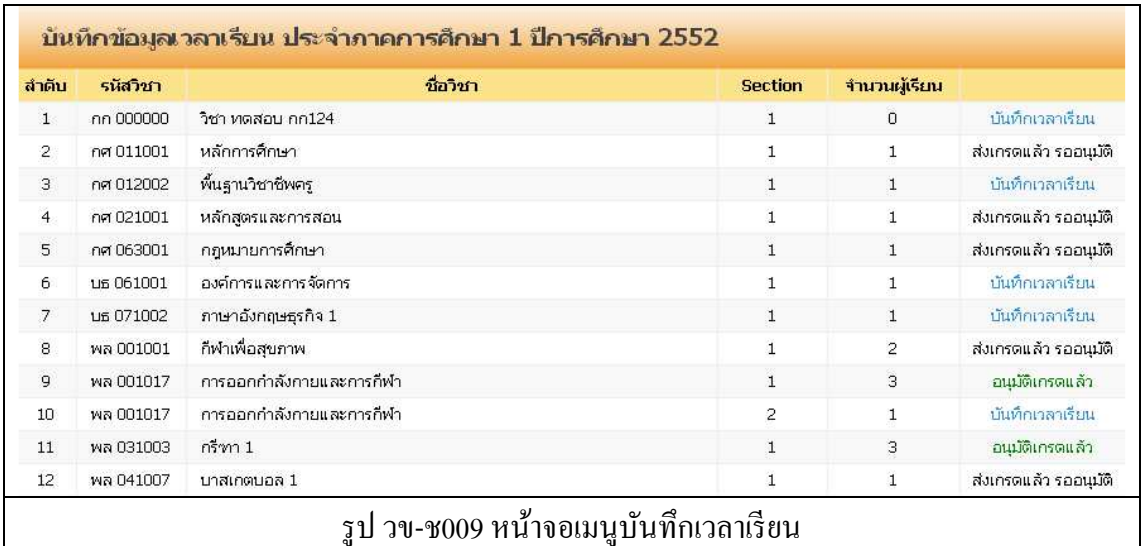

### ี สำหรับใช้บันทึกเวลาเรียนของนักศึกษา เมื่อคลิกที่เมนู ระบบแสดงผล ดังรูป

ระบบจะแสดงรายวิชาทั้งหมดในภาคการศึกษา / ปีการศึกษา ปัจจุบันออกมา โดยด้านขวาของ ้ รายวิชา จะแสดงสถานะของรายวิชานั้น ๆ ได้แก่

สถานะ **บันทึกเวลาเรียน** หมายถึง ยังไมได้ทําการบันทึกเวลาเรียนให้กบนักศึกษา ่ ั สถานะ **ส่งเกรดแล้ว รออนมัติ ุ** หมายถึง ได้ทําการตัดเกรดและสงข้อมูลให้กบงานทะเบียนแ ่ ั ล้ว ิ สถานะ **อนุมัติเกรดแล้ว** หมายถึง งานทะเบียน ได้ตรวจสอบและทำการยืนยัน อนุมัติเกรดตามที่ อาจารย์ผู้สอนได้ทําการสงเกรดให้ ่

เมื่อคลิกที่ปุ่ม บันทึกเวลาเรียน แล้วระบบจะแสดงหน้ากรอกรายละเอียดต่าง ๆ ดังรูป

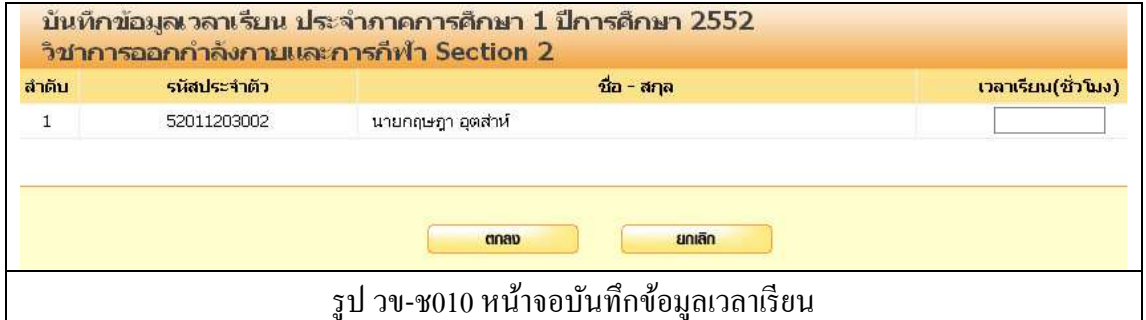

้ ทำการบันทึกข้อมูล ดังต่อไปนี้

- 1. เวลาเรียน (ชั่วโมง)
- 2. กดปุ่ม ตกลง เพื่อบันทึก
- 3. กดปุ่ม ยกเลิก ระบบจะไม่บันทึกข้อมูลแล้วกลับไปที่หน้ารายการบันทึกข้อมูล

#### **เมนบันทึกคะแนน ู**

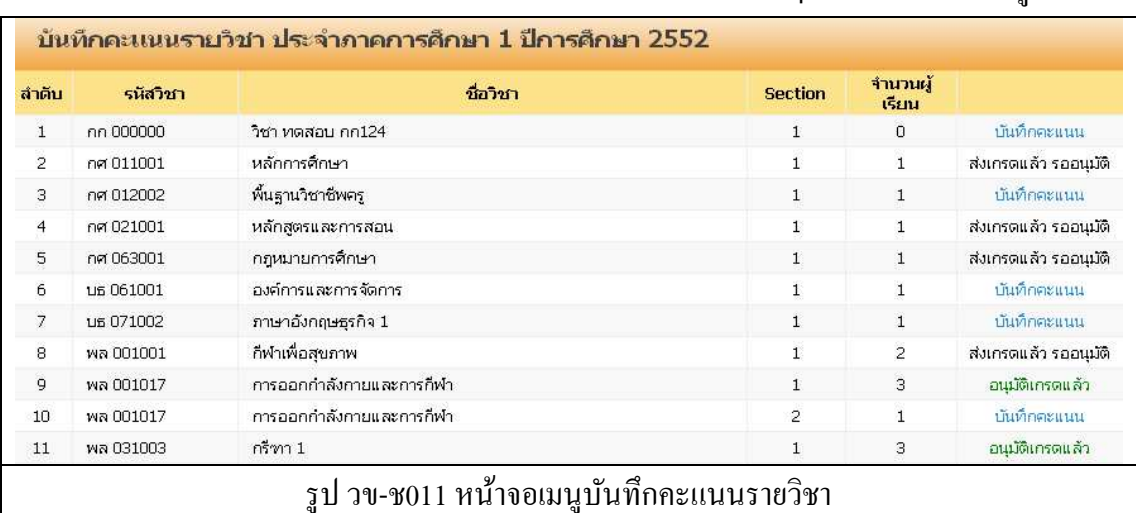

### ี สำหรับใช้บันทึกคะแนนให้กับนักศึกษาที่ลงเรียนในวิชานั้น ๆ ระบบแสดงผล ดังรูป

ระบบจะแสดงรายวิชาทั้งหมดในภาคการศึกษา / ปีการศึกษา ปัจจุบันออกมา โดยด้านขวาของ รายวิชา จะแสดงสถานะของรายวิชานั้น ๆ ได้แก่

สถานะ **บันทึกคะแนน** หมายถึง ยังไมได้ทําการบันทึกคะแนนให้กบนักศึกษา ่ ั

ี สถานะ **ส่งเกรดแล้ว** รออนุมัติ หมายถึง ได้ทำการตัดเกรดและส่งข้อมูลให้กับงานทะเบียนแล้ว ิ สถานะ **อนุมัติเกรดแล้**ว หมายถึง งานทะเบียนใด้ตรวจสอบและทำการยืนยัน อนุมัติเกรคตามที่ อาจารย์ผู้สอนได้ทําการสงเกรดให้ ่

เมื่อคลิกที่ปุ่ม บันทึกคะแนน แล้วระบบจะแสดงหน้ากรอกรายละเอียดต่าง ๆ ดังรูป

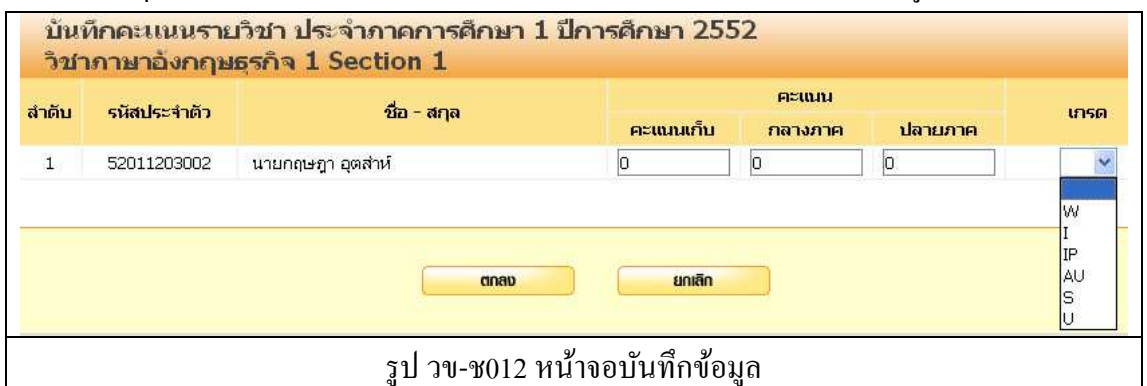

ี ทำการบันทึกข้อมูล ดังต่อไปนี้

- 1. คะแนนเก็บ
- 2. คะแนนกลางภาค
- 3. คะแนนปลายภาค
- 4. เกรด (นอกเหนือจาก A,B,C,D,F)
- 5. กดปุ่ม ตกลง เพื่อบันทึก
- 6. กดปุ่ม ยกเลิก ระบบจะไม่บันทึกข้อมูลแล้วกลับไปที่หน้ารายการบันทึกข้อมูล

#### **เมนตัดเกรด ู**

ี สำหรับใช้ในการคำนวณเกรดของนักศึกษา ในแต่ละรายวิชา โดยสามารถตัดเกรด ได้ทั้ง ้ แบบอิงเกณฑ์ และ ตัดเกรดแบบอิงกลุ่ม รวมไปถึงการส่งเกรดให้กับงานทะเบียน ระบบมีการใช้ งานตามขั้นตอนดังต่อไปนี้

| ลำดับ          | รนัสวิชา  | ชื่อวิชา                 | <b>Section</b> | จำนวนผู้<br>เรียน | ส่งเกรดแล้ว    |           |
|----------------|-----------|--------------------------|----------------|-------------------|----------------|-----------|
| $\mathbf{1}$   | กก 000000 | วิชา ทดสอบ กก124         | $\mathbf{1}$   | $\Box$            | $\mathsf D$    | คำนวณเครต |
| $\overline{2}$ | กศ 011001 | หลักการศึกษา             | $\mathbf{1}$   | $\mathbf{1}$      | $\overline{2}$ | คำนวณเกรด |
| $\overline{3}$ | กศ 012002 | พื้นฐานวิชาชีพคร         | $\mathbf{1}$   | $\mathbf{1}$      | $\mathbf{1}$   | คำนวณเกรด |
| $\overline{4}$ | กศ 021001 | หลักสตรและการสอน         | $\mathbf{1}$   | $\mathbf{1}$      | $\mathbf{1}$   | คำนวณเกรด |
| 5              | กศ 063001 | กฎหมายการศึกษา           | $\mathbf{1}$   | $\mathbf 1$       | $\overline{c}$ | คำนวณเกรด |
| 6              | บธ 061001 | องค์การและการจัดการ      | $\mathbf{1}$   | $\mathbf{1}$      | $\mathbf{1}$   | คำนวณเกรด |
| $\overline{7}$ | นธ 071002 | ภาษาอังกฤษธรกิจ 1        | $\mathbf{1}$   | $\mathbf{1}$      | $\mathbf{1}$   | คำนวณเกรด |
| 8              | พล 001001 | กีฬาเพื่อสุขภาพ          | $\mathbf{1}$   | $\overline{2}$    | $\overline{c}$ | คำนวณเกรด |
| 9              | พล 001017 | การออกกำลังกายและการกีฬา | $\mathbf{1}$   | 3                 | 5              | คำนวณเกรด |

รูป วข-ช013 หน้าจอเมนูตัดเกรด

ี่ เมื่อกดปุ่ม คำนวณเกรด แล้ว ระบบจะแสดงผลหน้าจอ ดังรูป

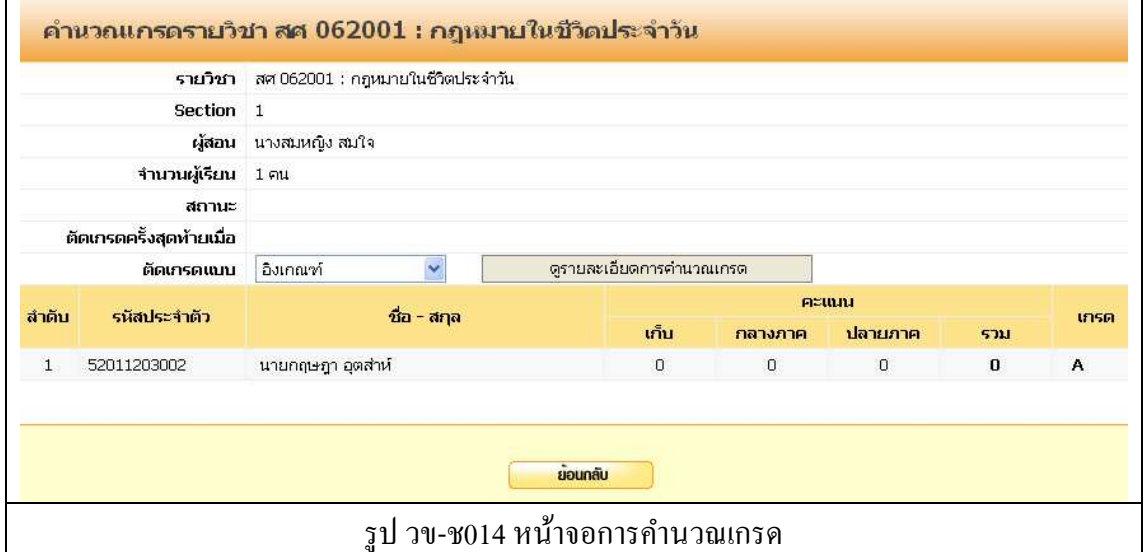

-------------------------------------------------------------------------------------------------------------------------------------------------------

้จากนั้นเลือก รูปแบบการตัดเกรด ได้แก่

- อิงเกณฑ์
- อิงกลุม่

แล้วคลิกที่ดูรายละเอียดการคำนวณเกรด

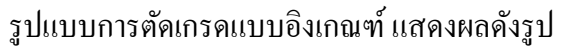

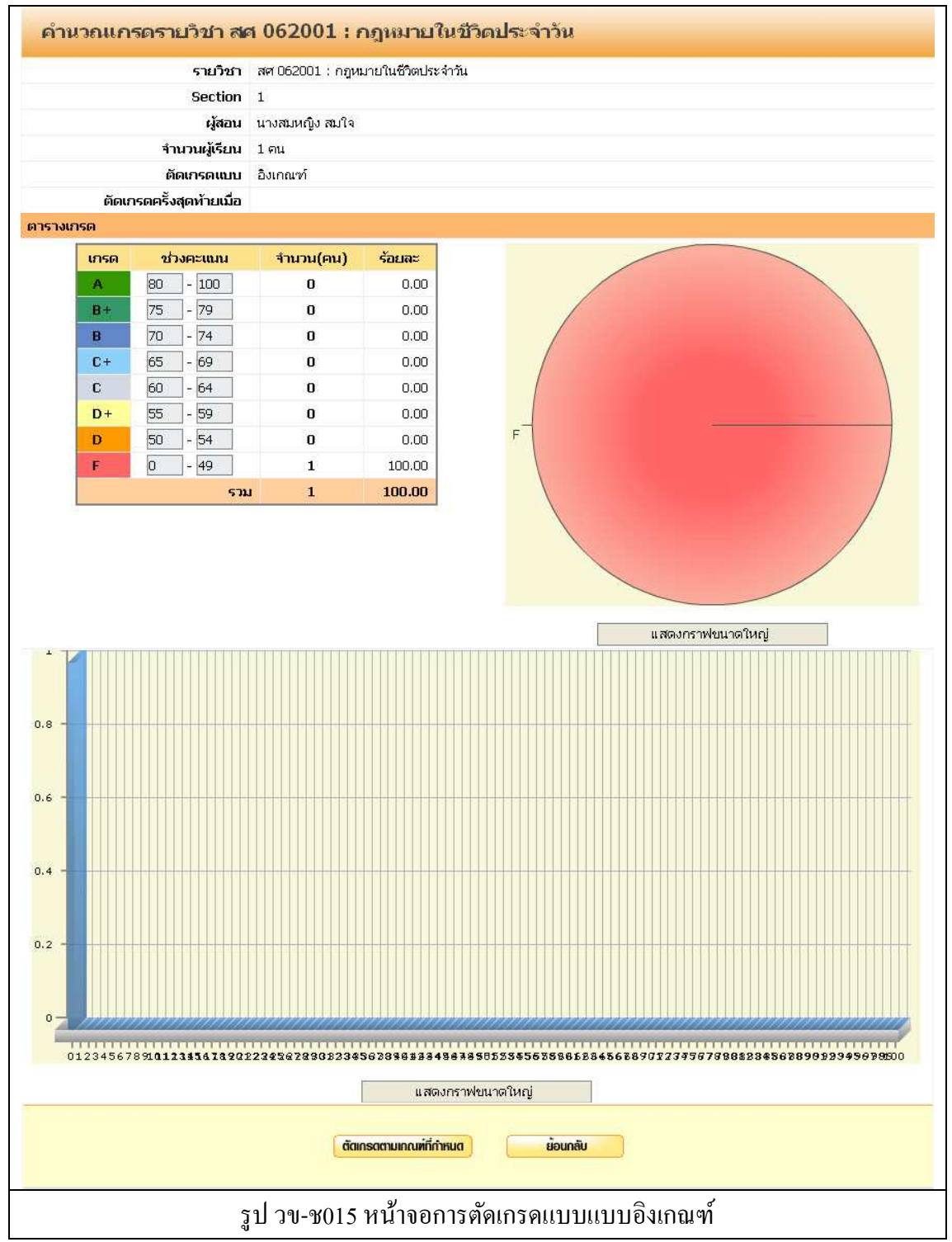

- ึ จากนั้นให้กดปุ่ม ตัดเกรดตามเกณฑ์ที่กำหนด
- ึ กดปุ่ม ย้อนกลับ ระบบจะไม่ทำการบันทึกเกรดแล้วกลับไปที่หน้าหลัก

-------------------------------------------------------------------------------------------------------------------------------------------------------

• สามารถดูกราฟขนาดใหญได้ โดยการกดปุ่ ม แสดงกราฟขนาดใหญ ่ ่

#### รูปแบบการตัดเกรดแบบอิงกลุม แสดงผลดังรูป ่

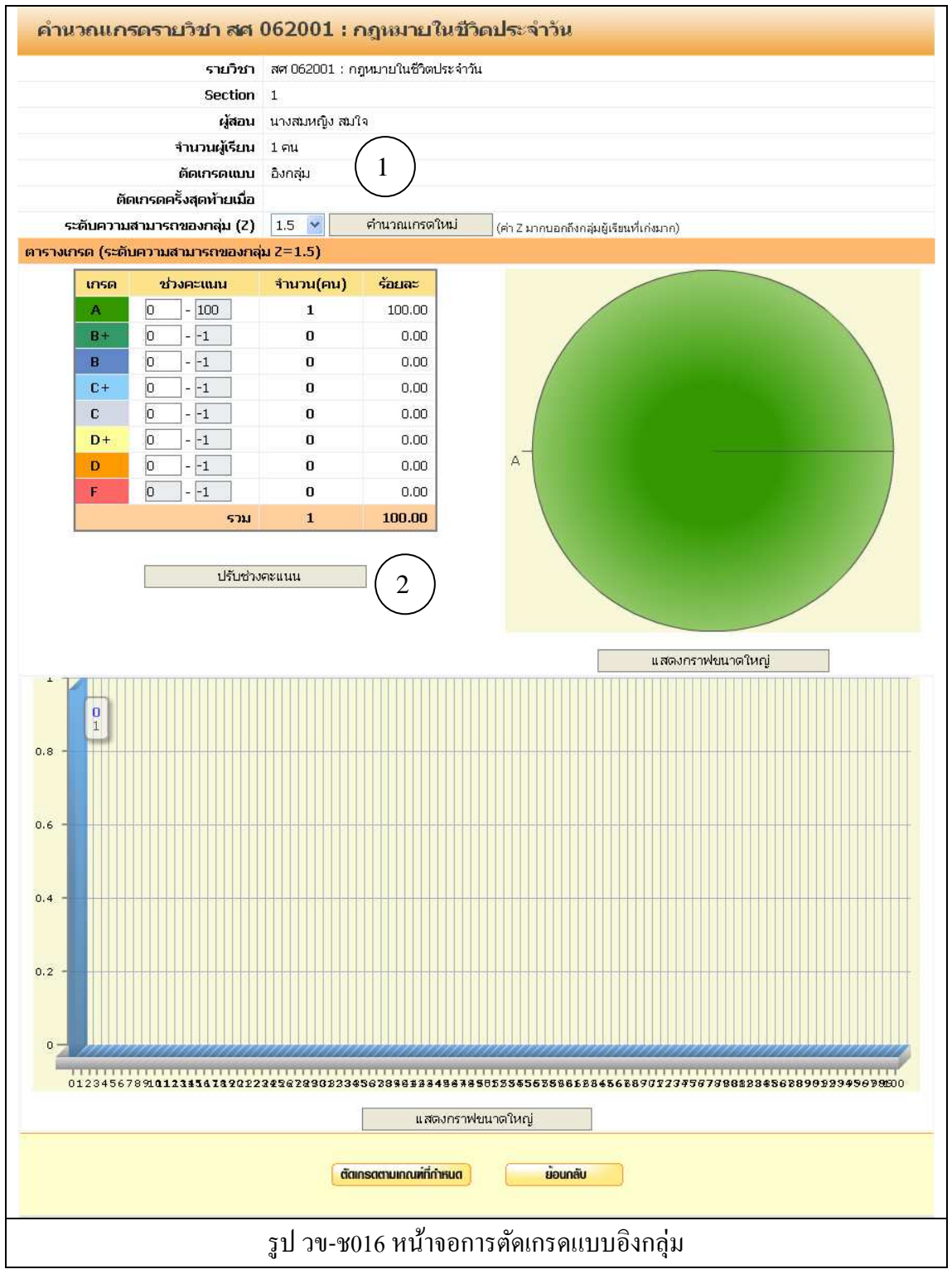

- สามารถปรับเกรดได้โดยเลือก ปรับระดับความสามารถ (Z) แล้วกดปุ่ ม คํานวณเกรดใหม่ (หมายเลข 1)
- หรือปรับค่าคะแนนใช่ช่องคะแนนของตารางเกรคแล้วกดปุ่มปรับช่วงคะแนน(หมายเลข 2)
- จากนั้นให้กดปุ่ม ตัดเกรดตามเกณฑ์ที่กำหนด

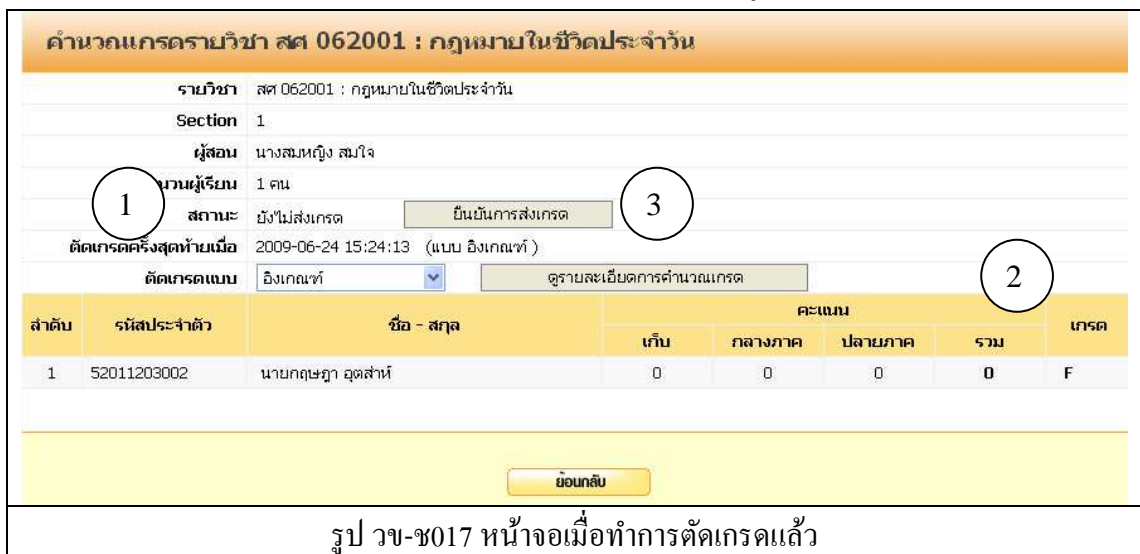

เมื่อทำการ ตัดเกรดตามเกณฑ์ที่กำหนดแล้ว ระบบจะแสดงผล ดังรูป

่ ให้ดูที่ช่องสถานะ (หมายเลข 1) จะเห็นว่า สถานะเป็น ยังไม่ส่งเกรค ให้ทำการตรวจสอบ เกรดของนักศึกษาว่า เกรด ถูกต้องหรือไม่ (หมายเลข 2)

้จากนั้นจึงทำการ ส่งเกรด โดยกดปุ่ม ยืนยันการส่งเกรด (หมายเลข 3)

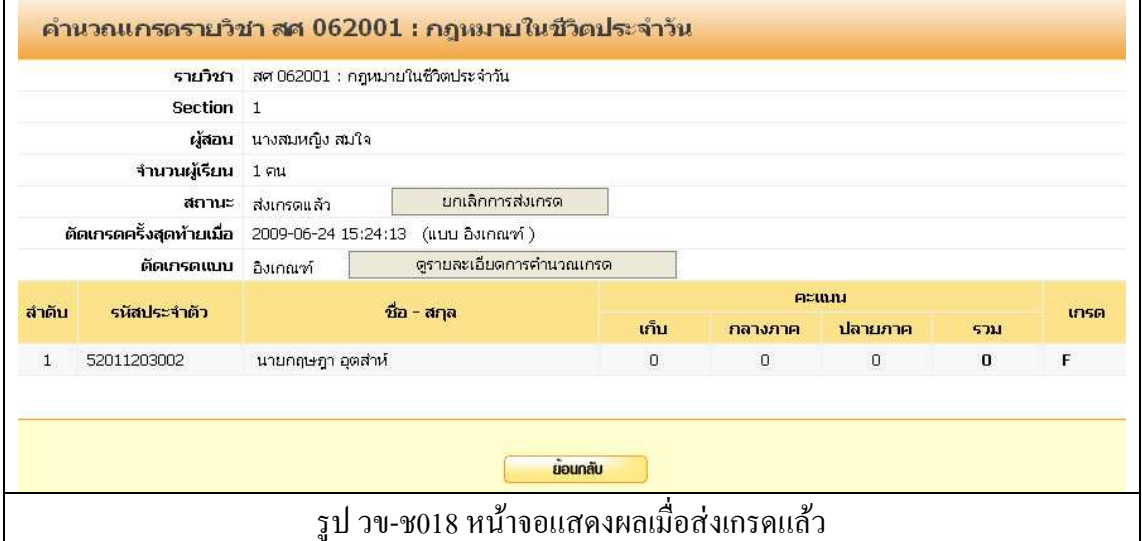

เมื่อส่งเกรดแล้ว สถานะจะเปลี่ยนเป็น ส่งเกรดแล้ว

จากนั้นเจ้าหน้าที่งานทะเบียนจึงจะยืนยันอนุมัติเกรดให้กับนักศึกษา

<u>หมายเหตุ</u> ในกรณีที่ส่งเกรดผิด และเจ้าหน้าที่งานทะเบียนยังไม่ยืนยันอนุมัติเกรดนั้น สามารถจะ ้ แก้ไขเกรดของนักศึกษาได้ โดยกด ยกเลิกการส่งเกรด หลังจากแก้ไขเกรดของนักศึกษาแล้ว ให้ทำ ึการส่งเกรดอีกครั้ง

#### **เมนส่งเกรด ู I**

ี สำหรับบันทึกผลการเรียนโดยปรับแก้จากเกรด I ที่นักศึกษาได้รับไว้เป็นเกรดอื่น ๆ เมื่อ คลิกที่เมนูแล้ว ระบบ แสดงผล ดังรูป

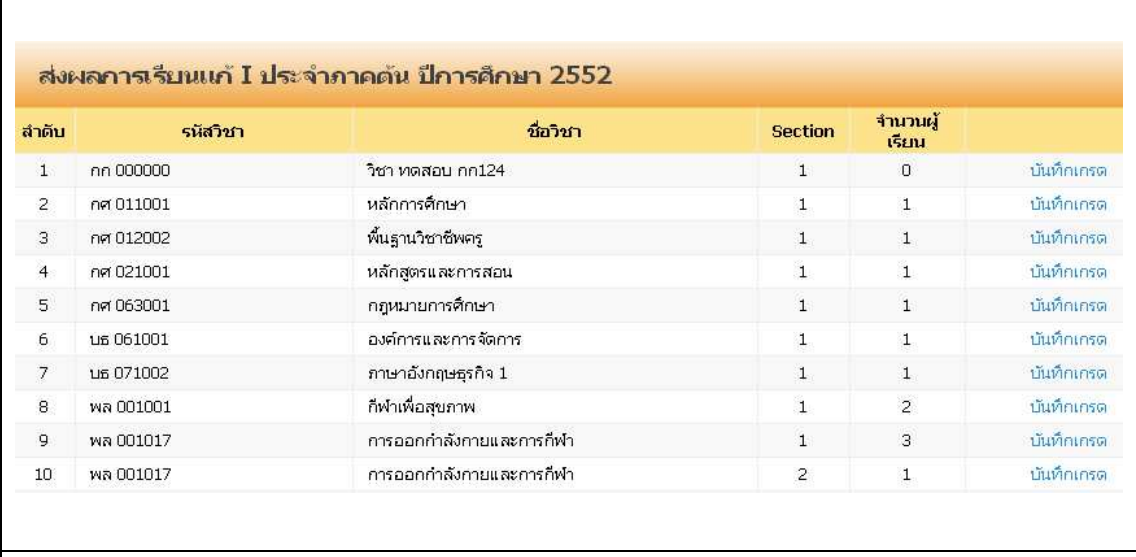

### รูป วข-ช019 หน้าจอบันทึกผลการเรียนแก ้I

กดปุ่ ม บันทึกเกรด แล้วระบบจะแสดงหน้ากรอกรายละเอียดตาง ๆ ดังรูป ่

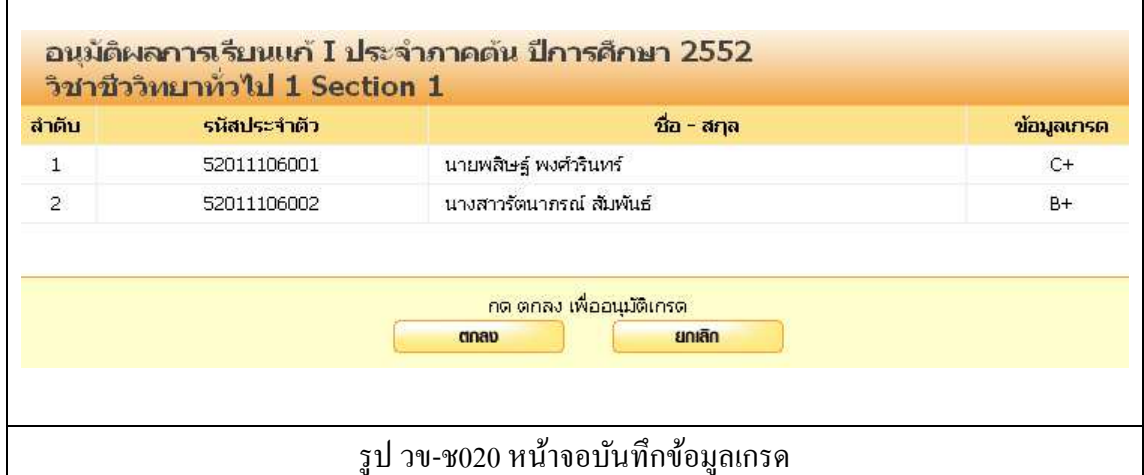

- 1. บันทึกข้อมูลเกรด
- 2. กดปุ่ม ตกลง เพื่อบันทึก
- 3. กดปุ่ม ยกเลิก ระบบจะไม่บันทึกข้อมูลแล้วกลับไปที่หน้ารายการบันทึกข้อมูล

#### **เมนบันทึกเกรดรา ู ยวิชา**

สำหรับบันทึกเกรดเป็นรายวิชา ตามที่นักศึกษาได้ลงทะเบียนเรียนตามรายวิชาในภาค การศึกษานัน ๆ ระบบ แสดงผล ดังรูป @

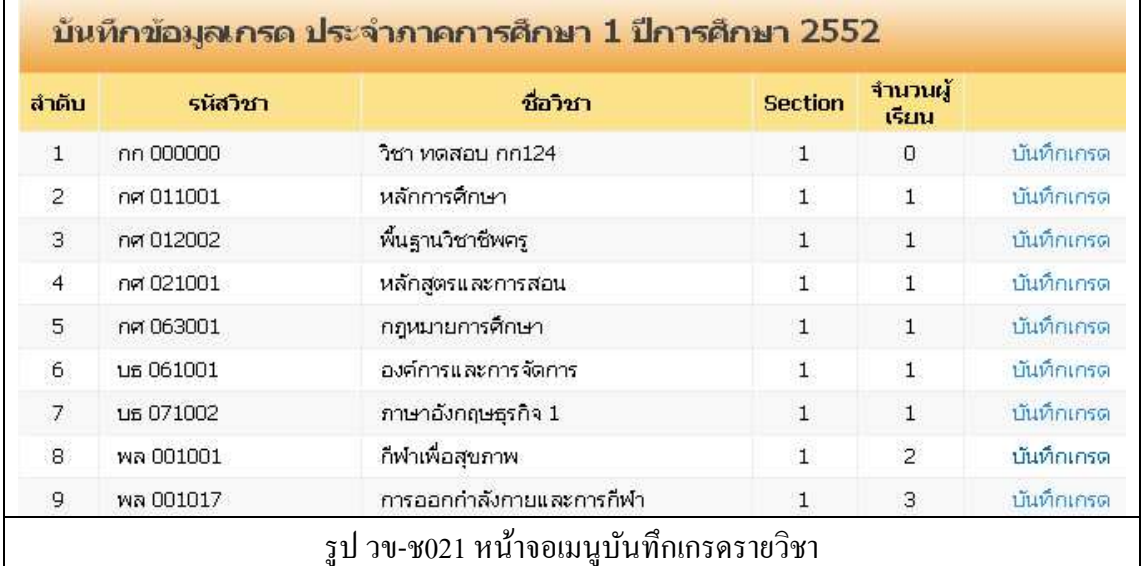

กด บันทึกข้อมูลเกรด แล้วระบบจะแสดงหน้ากรอกรายละเอียดตาง ๆ ดังรูป ่

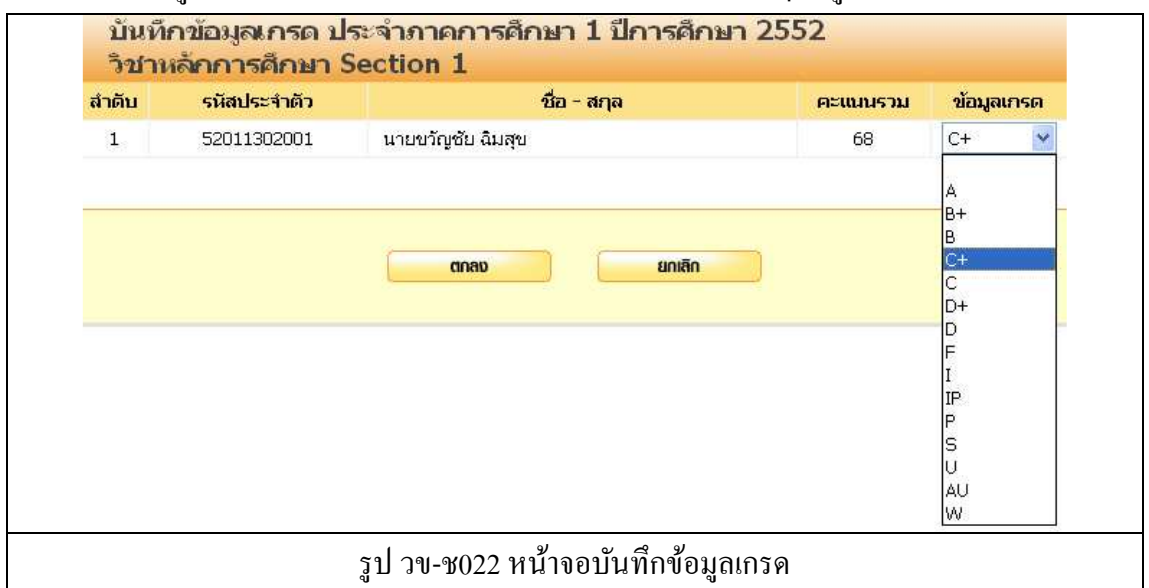

- 1. บันทึกข้อมูลเกรด
- 2. กดปุ่ม ตกลง เพื่อบันทึก
- 3. กดปุ่ม ยกเลิก ระบบจะไม่บันทึกข้อมูลแล้วกลับไปที่หน้ารายการบันทึกข้อมูล

## **รายงาน**

เมื่ออาจารย์คลิกที่เมนูย่อยรายงาน แล้วจะพบกับเมนูรายงานต่าง ๆ แสดงผล ดังรูป

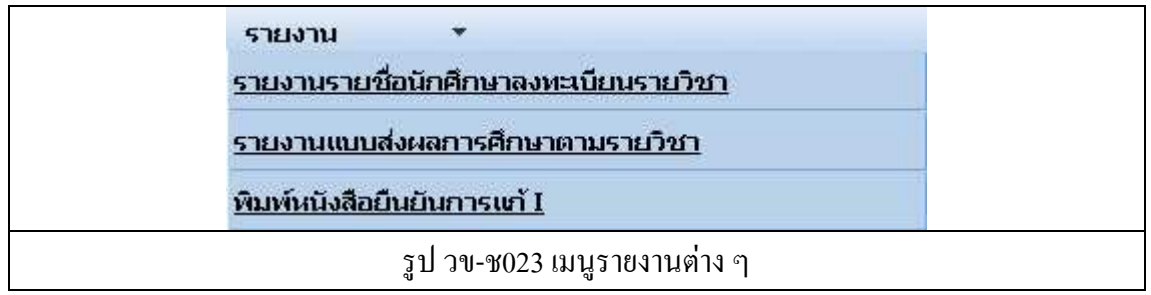

#### O) ี่สถาบันการพลศึกษา วิทยาเขตเพชรบูรณ์

รายงานรายชื่อนักศึกษาลงทะเบียนรายวิชา

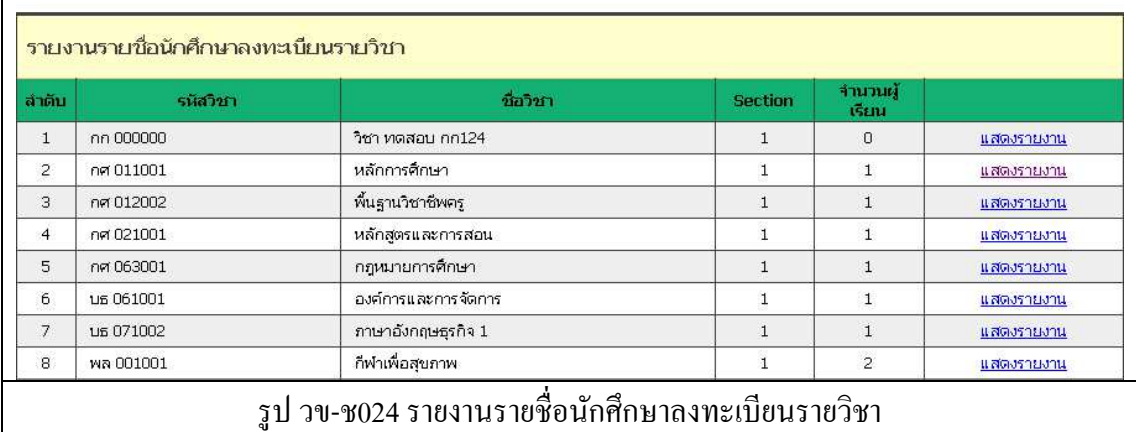

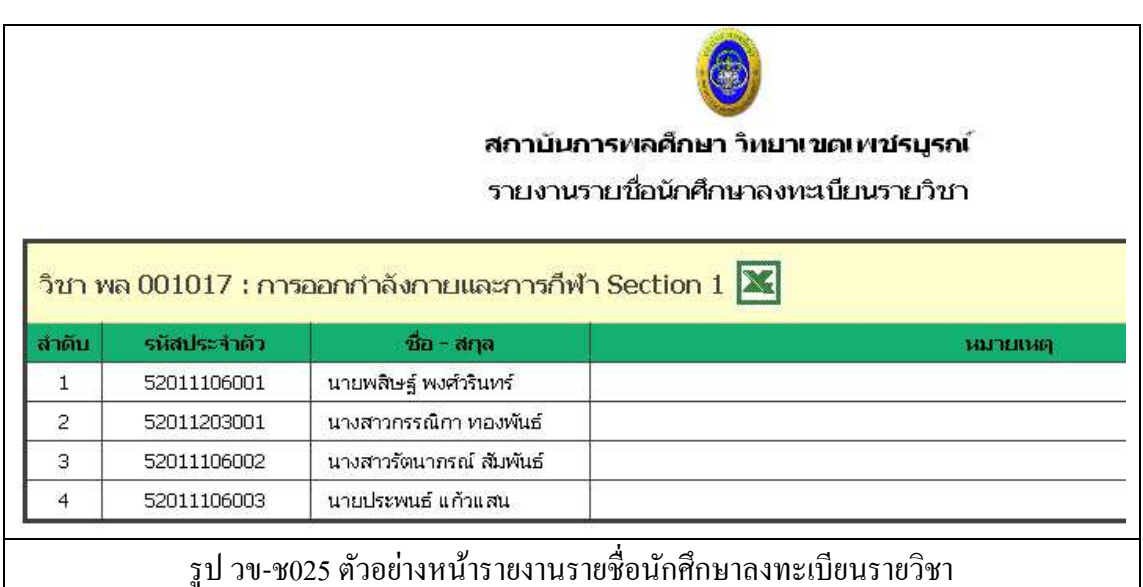

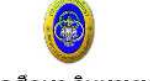

#### สถาบันการพลศึกษา วิทยาเขตเพชรบูรณ์

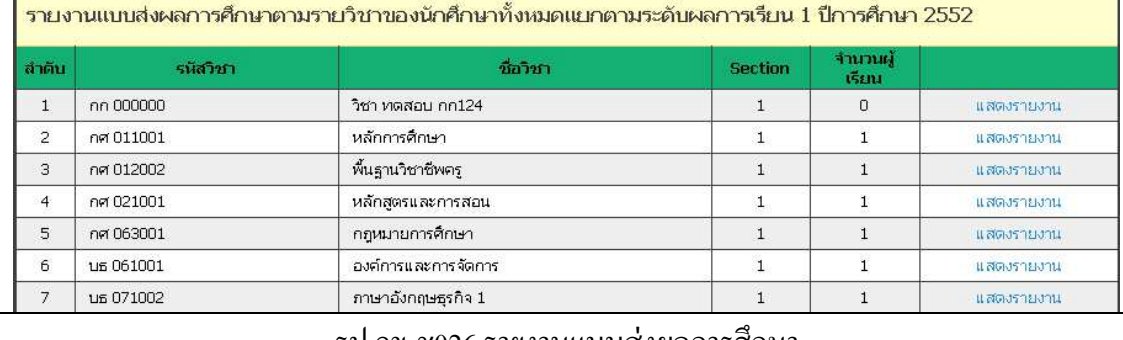

#### รูป วข-ช026 รายงานแบบสงผลการศึกษา ่

ตามรายวิชาของนักศึกษาทังหมดแยกตามระดับผลการเรียน @

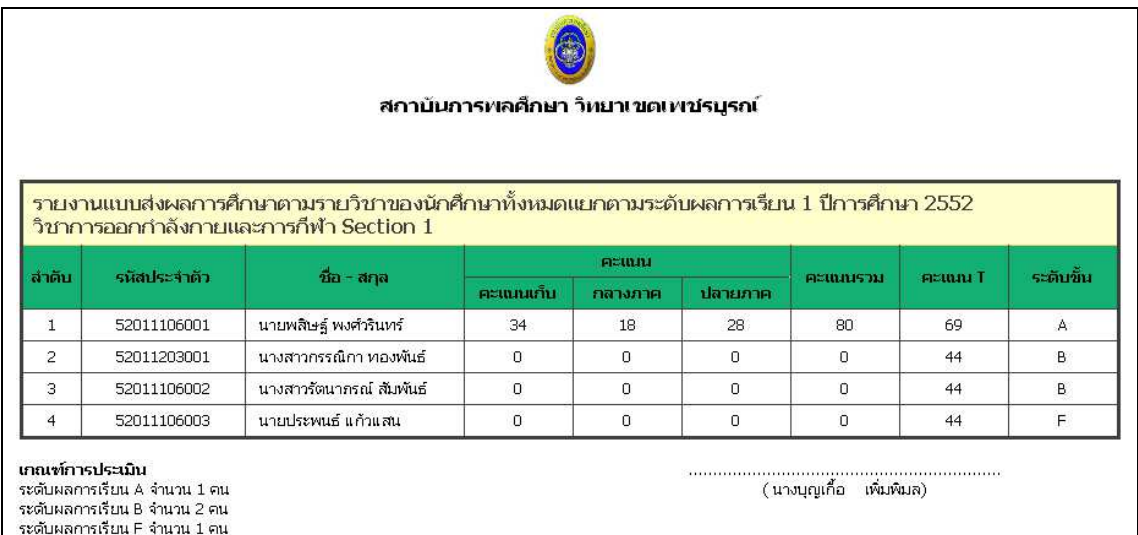

### ่ รูป วข-ช027 ตัวอย่างหน้ารายงานแบบส่งผลการศึกษา ตามรายวิชาของนักศึกษาทังหมดแยกตามระดับผลการเรียน @

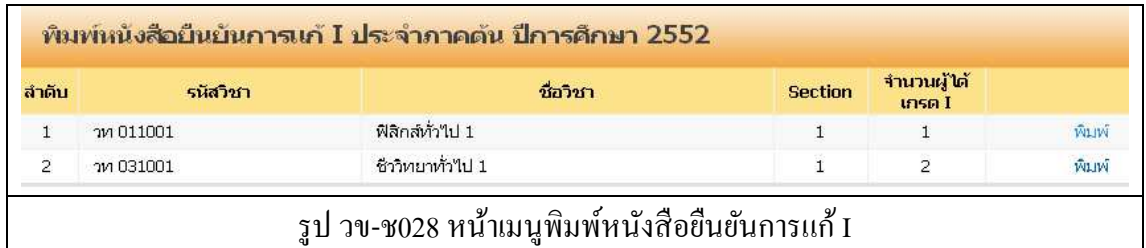

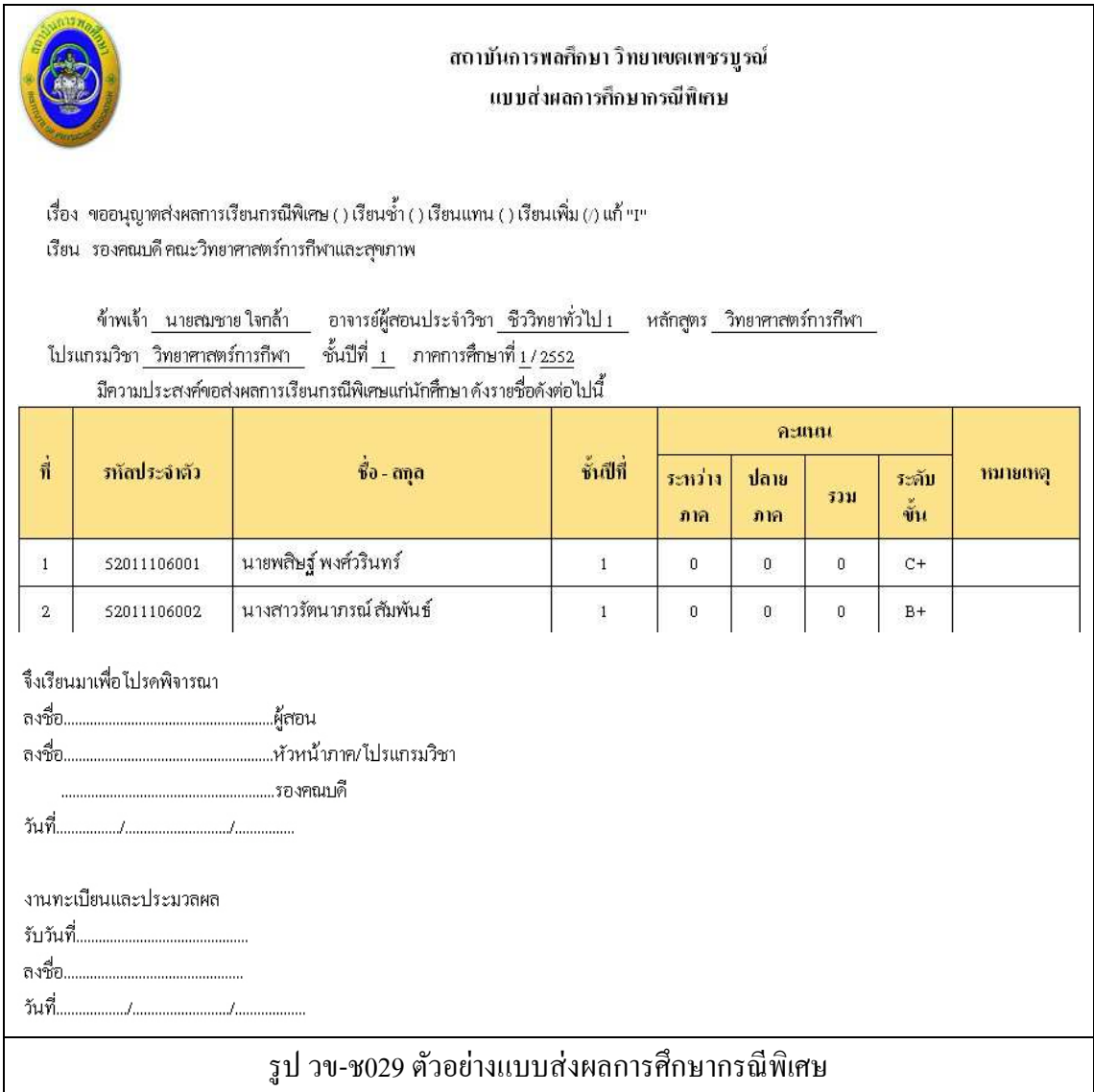

# **การเปลียนรหัสผ่าน %**

เมื่อคลิกที่เมนู เปลี่ยนรหัสผ่าน ระบบจะแสดงผลหน้าจอ ดังรูป

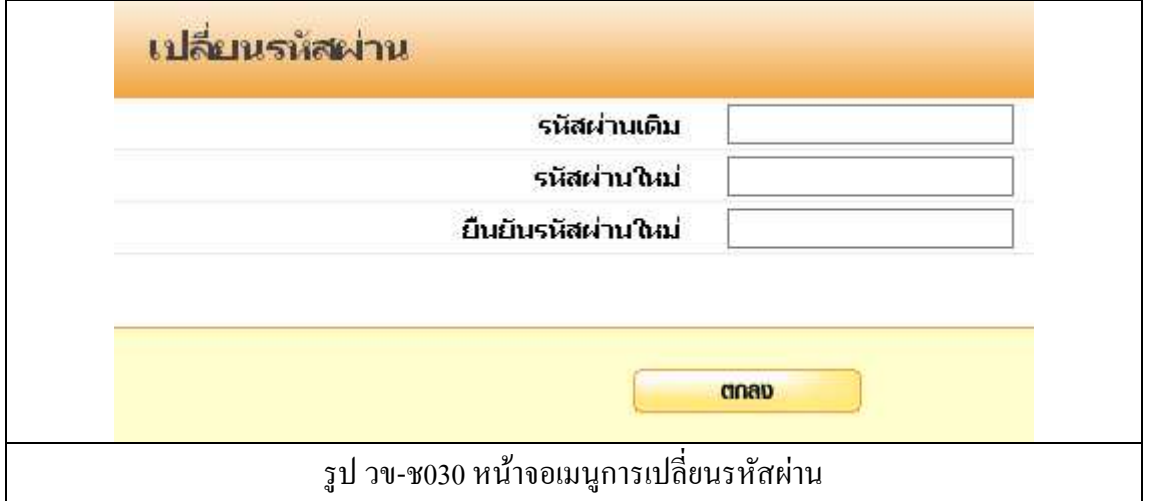

้ จากนั้นให้ทำการบันทึกข้อมูลรหัสผ่านต่อไปนี้

- 1. รหัสผานเดิม ่
- 2. รหัสผ่านใหม่
- 3. ยืนยันรหัสผ่านใหม่ (พิมพ์ให้เหมือนกับข้อ 2)
- 4. กดปุ่ม ตกลง เพื่อบันทึกข้อมูลรหัสผ่านใหม่

# **การออกจากระบบ**

การออกจากระบบให้คลิกที่ปุ่ม ออกจากระบบ โปรแกรมจะกลับไปที่หน้าจอ Log in

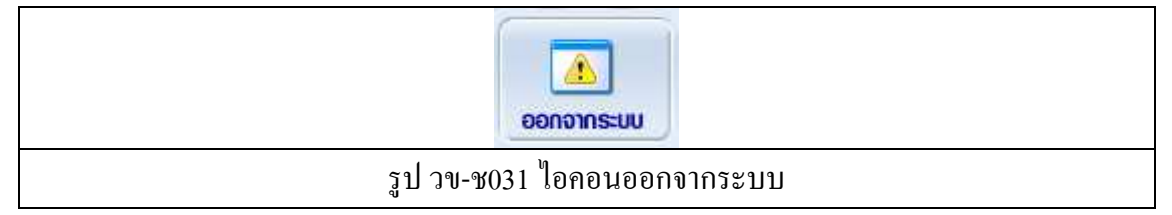